# **Microsoft Excel-2007**

Excel: Ms-Excel is a WINDOWS based automated spreadsheet or worksheet manager. It provides different tools for generating related information in effectiverepresentable form.

What is Spreadsheet or worksheet  $\rightarrow$  Spreadsheet or worksheet is nothing but a table or matrix of several rows and columns, which is made by group of cells.

What is Cell  $\sum$  Intersection of each row and column is termed as cell.

**Workbook**  $\Longrightarrow$  Excel organises worksheet by workbook .A new workbook contain 3 worksheets by default (can be changeable),but we can add more and Remove also.

 $\implies$  Each worksheet contain 1,048,576 rows (Numbered as 1 to 1,048,576) and 16384 columns(named as A to XFD).

How to Starting Excel:-

 $Start \longrightarrow Programs \longrightarrow Ms\text{-Office} \longrightarrow Microsoft Excel.$ 

OR

Start  $\longrightarrow$  Run  $\longrightarrow$  type the " excel"  $\longrightarrow$  ok

Then you can see the general interfacing screen of Ms-Excel.

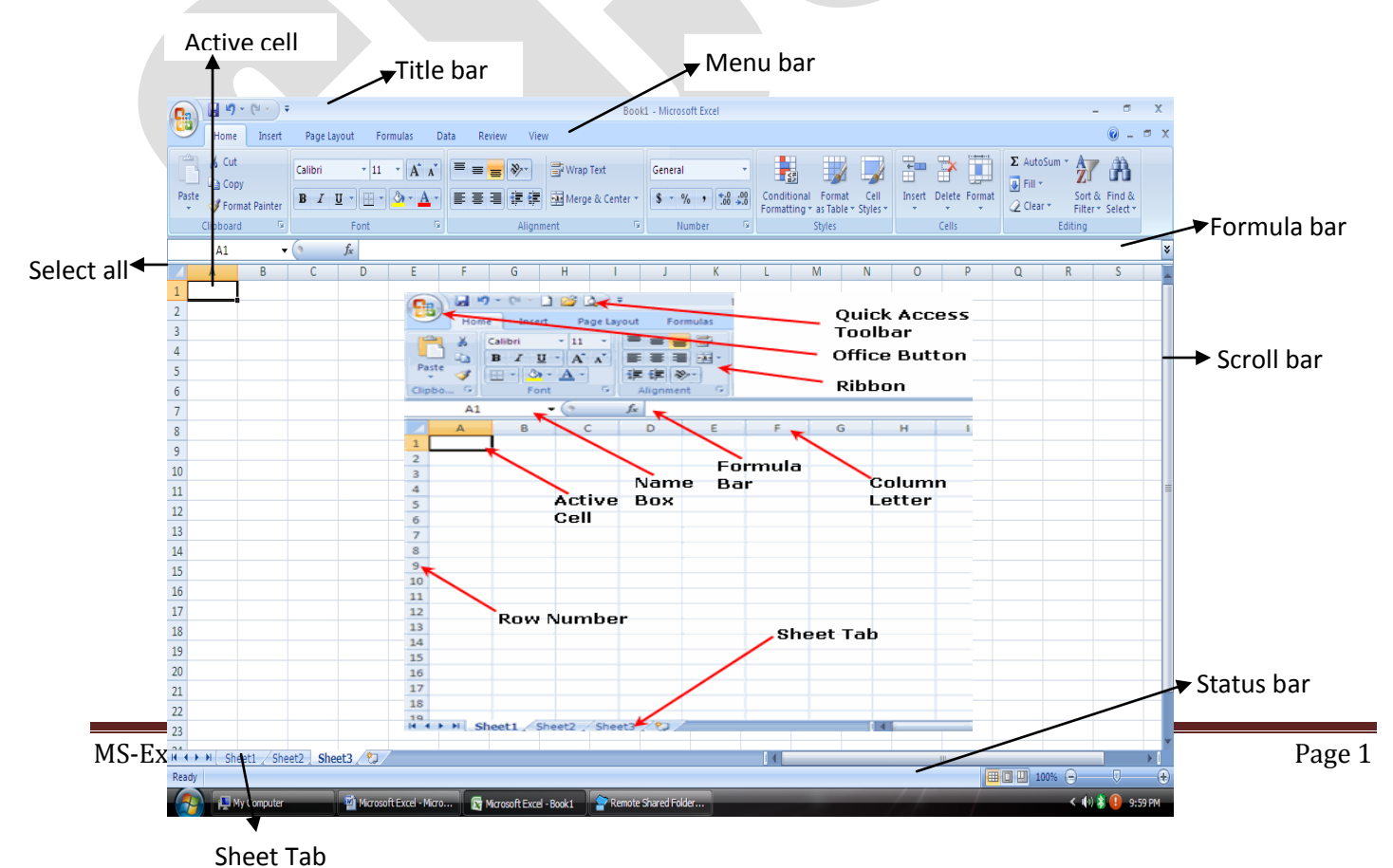

#### Important parts of Excel:-

- 1) The reference area displays the address of the active cell.
- 2) The formula bar is where we can enter or edit data & formula.
- 3) Cells are where we can enter data & formula.
- 4) Row numbers and column names let us quickly select a row or a column.
- 5) Worksheet tab let us quickly move between two worksheets or rename them.
- 6) Active cell is the cell we currently select or where we are currently entering data.

#### Sum Formula :-(+)

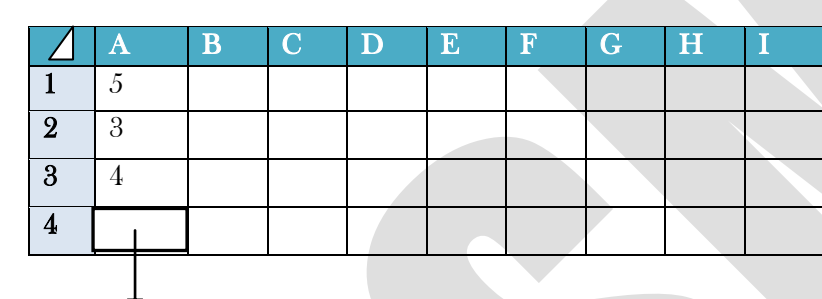

 $=$ SUM(A1+A2+A3)  $\leftarrow$ 

#### Auto Sum Formula  $\Longrightarrow$

 $=$ SUM(A1:A3) $\leftarrow$ 

OR

Click the Auto sum button on the toolbar.

#### Subtract Formula  $\Longrightarrow$  (-)

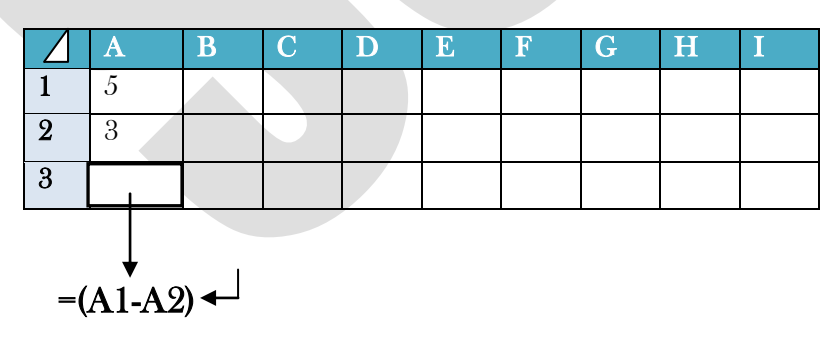

### Multiply Formula  $\Longrightarrow$  (\*)

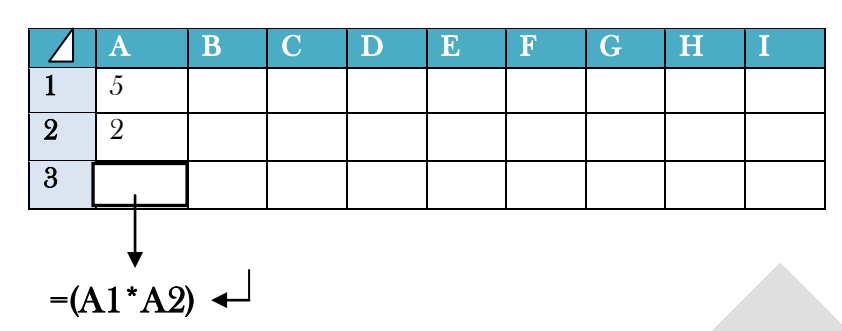

## Division Formula  $\Longrightarrow$  (/)

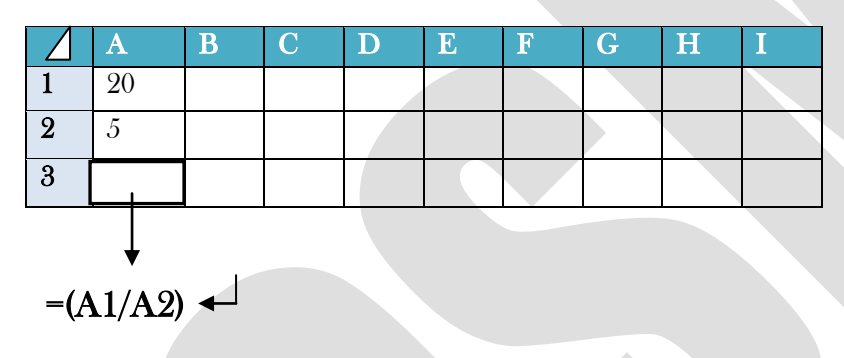

#### Percentage Formula  $\implies$  (%)

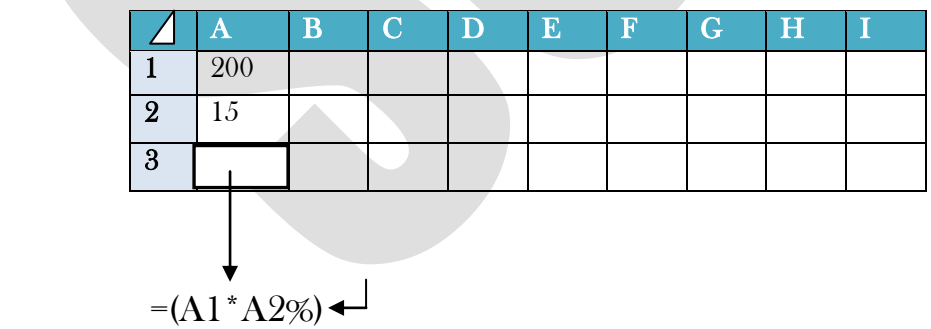

#### Formula of Maximum:-

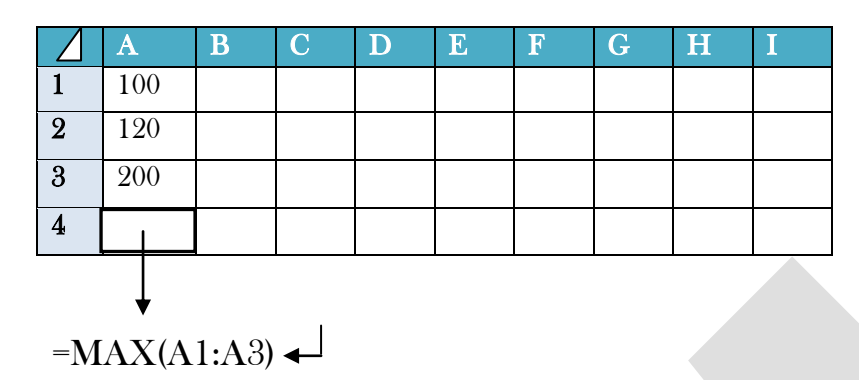

#### Formula of Minimum:-

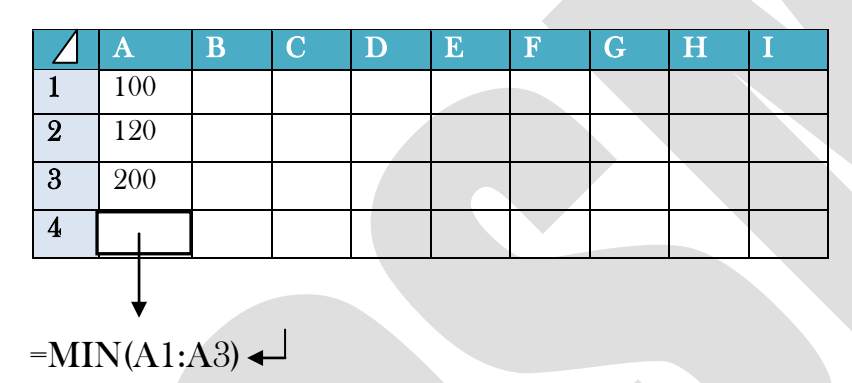

#### Formula of Average:-

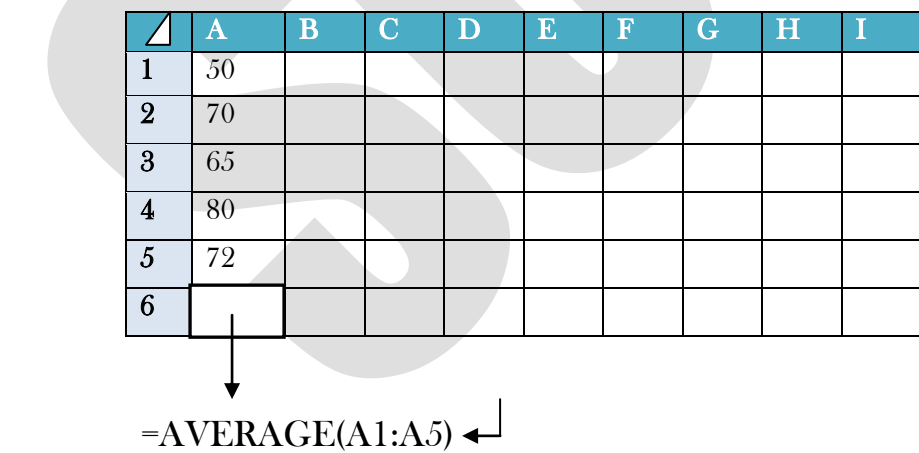

#### Formula of Count:-

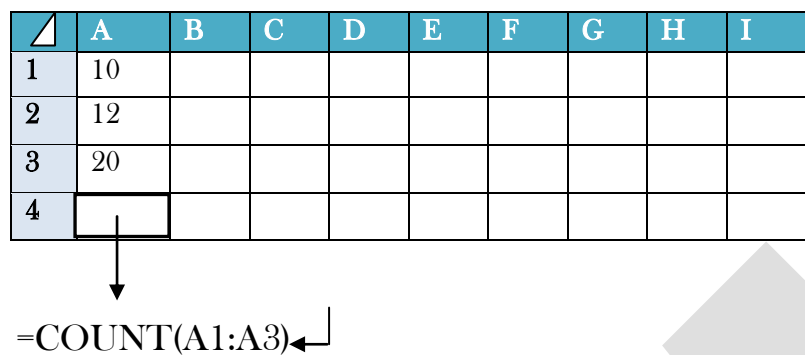

#### Formula of Countif:-

 $=$ COUNTIF(A1:A5,"ANY TYPE OF COUNT NAME")

 $=$ COUNTIF(A1:A5,"2ND")

#### Exercise  $\Longrightarrow$

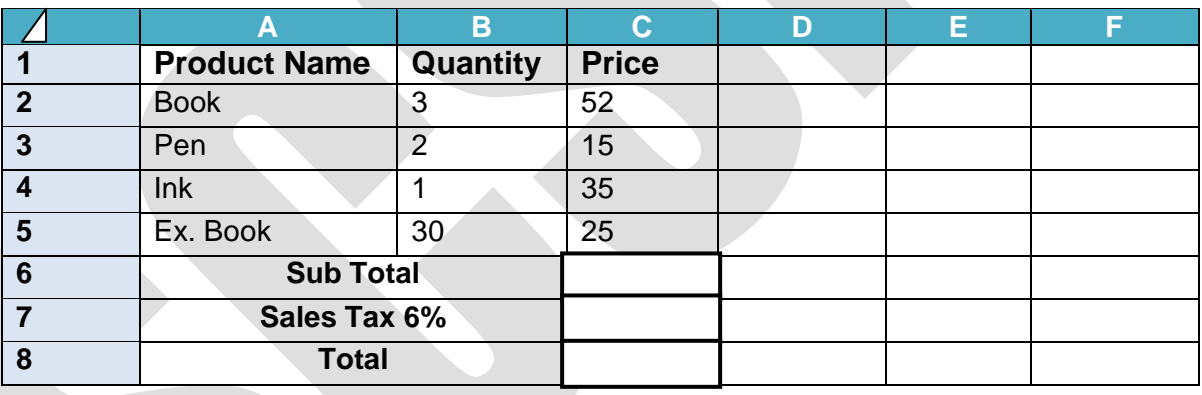

Sub Total =(B2\*C2)+(B3\*C3)+(B4\*C4)+(B5\*C5)  $\leftarrow$ Sale Tax = $(C6*6\%)$ Total =( $C7+C8$ )  $\rightarrow$ 

## How to create the Chart Wizard ?

- 1. At first make the project.
- 2. After that select the all project & go to the Insert menu on the menu bar.
- 3. Then you select the chart type. (You can see the chart wizard in the worksheet)

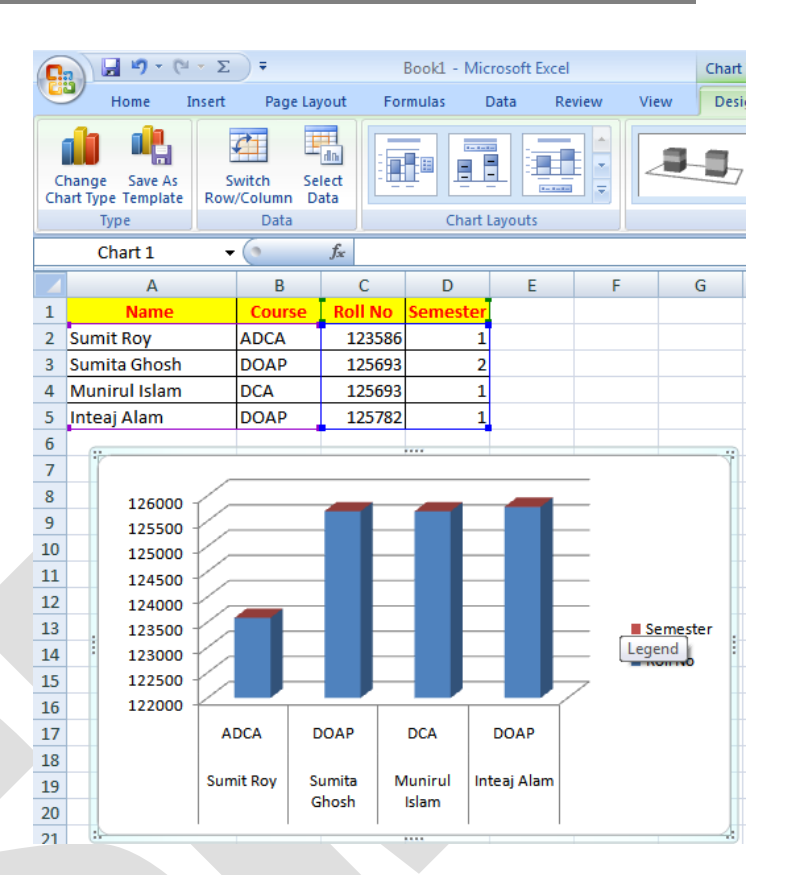

#### Text Alignment  $\Longrightarrow$

- 1. At first select the text.
- 2. Then go to the Home menu on the menu bar.
- 3. Then click Warp text option.

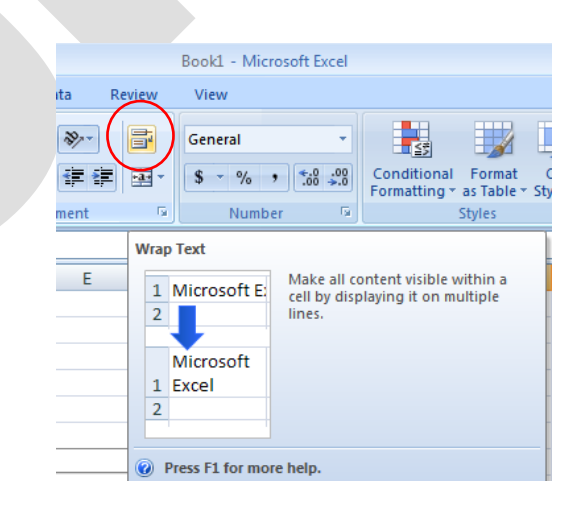

## Marge & Center  $\epsilon$

- 1. At first select the two or thee Cell.
- 2. Then go to the Home menu on the menu bar.
- 3. Then click Marge & Center option

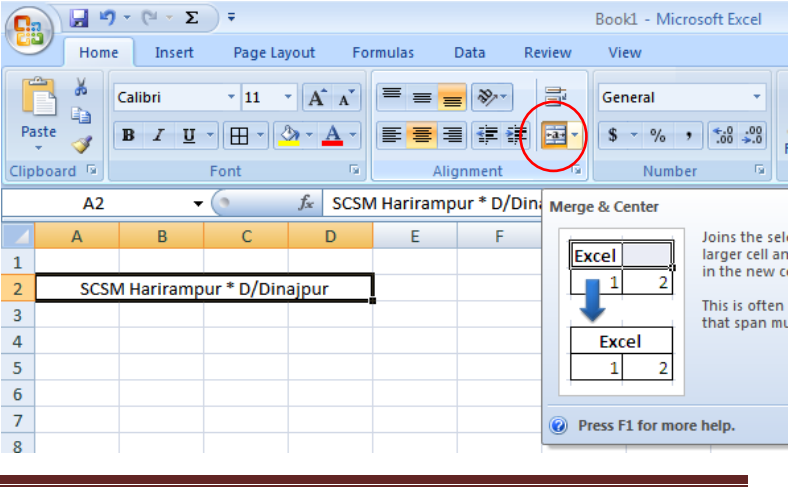

 $\begin{array}{|c|c|c|c|c|}\hline \textbf{H} & \textbf{H} & \textbf{H} & \textbf{H} & \textbf{H} & \textbf{H} \\ \hline \textbf{H} & \textbf{H} & \textbf{H} & \textbf{H} & \textbf{H} & \textbf{H} & \textbf{H} \\ \hline \textbf{H} & \textbf{H} & \textbf{H} & \textbf{H} & \textbf{H} & \textbf{H} & \textbf{H} \\ \hline \textbf{H} & \textbf{H} & \textbf{H} & \textbf{H} & \textbf{H} & \textbf{H} & \textbf{H} & \textbf$ 

Calibri

1 Rahul Harijan

2 Sumit Sarkar

Insert

Page Lavout

 $\mathbf{A} \mathbf{A}$ 

 $\frac{1}{11}$ 

 $B$   $I$   $U$   $\overline{U}$   $\overline{H}$   $\overline{Q}$   $\overline{Q}$ 

Font

 $\bullet$  (1

B

**Nam** 

Home

¥

t. Paste

Í

 $C2$ 

Clipboard<sup>1</sup>

 $\mathsf A$ 

 $1$  SI No

 $\overline{2}$ 

 $\overline{\mathbf{3}}$ 

 $\mathbf{G}_{\mathbf{B}}$ 

#### Numbers Format in Active Cell :

- 1. At first type the number above 11 number in the Active Cell.
- 2. Then select the Active Cell
- 3. Then go to the **Home** menu  $\&$ Numbers Format on the menu bar.
- 4. At Last Choose the Number option.

#### $\overline{4}$ 3 Madhumita Das 5  $\overline{4}$  $6<sup>1</sup>$  $\overline{5}$ Insert the Logo or Picture :

- 1. Click the Insert Button on Menu Bar
- 2. Then Click the Picture Option & Choose the any logo or Picture

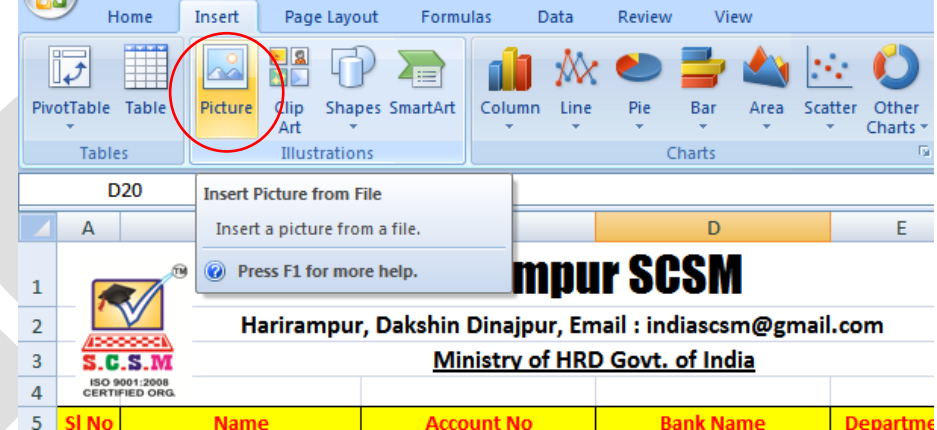

Data

 $=$   $\sqrt[3]{x}$ 

Aliann

高健健|菌・

4354100003507 Bank of Ind

303550002351 State Bank

304215100002310 United Ban

Formula:

 $\overline{\mathbb{Q}}_1$ 

 $f_*$  4354100003507

 $\mathsf{C}$ 

count No

Review

i Er

#### Short & Filter :

- Select the Data Cell & Click the DATA Menu.
- Then Click the A to Z or Z to A option.

And Shorting Your Data.

#### &

- Then Click the **Filter** option.
- Then Filter your Data.

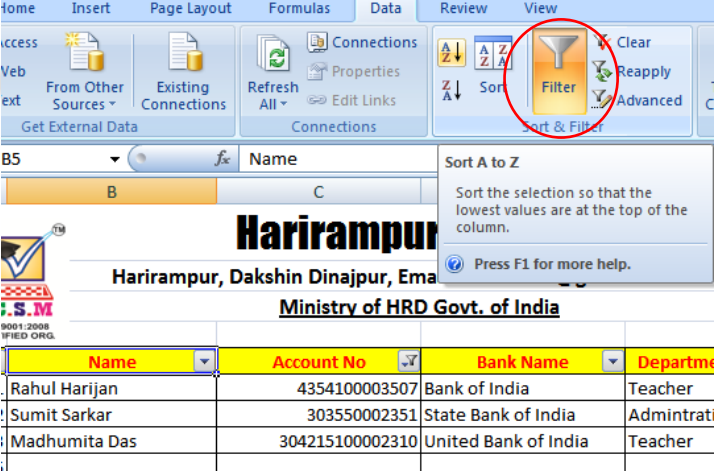

Book1 - Microsoft Excel

General

**Number** 

Currency \$4,354,100,003,507.00

**Accounting** 

**Short Date** 

\*\*\*\*\*\*\*\*\*\*\*

\$4,354,100,003,507.00

No specific format

4354100003507.00

View

 $rac{ABC}{123}$ 

 $\overline{2}$ 

℡

- Data Validation :
- Click the Data Menu & Click the Data Validation Option.
- Then Choose Whole Number & Type the Minimum Figer & Maximum Figer
- At last click the ok button.

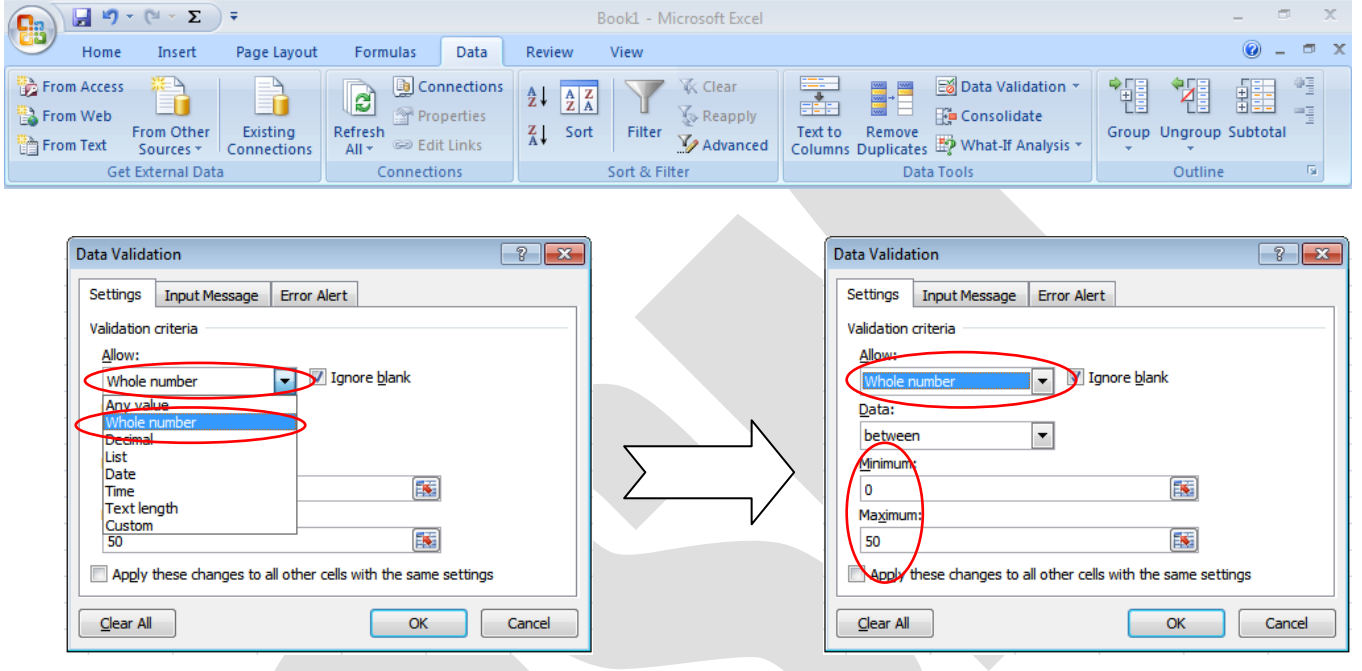

- Page Break Preview :
- Click the View Menu.
- Then Choose & click the **Page Break** Preview option.

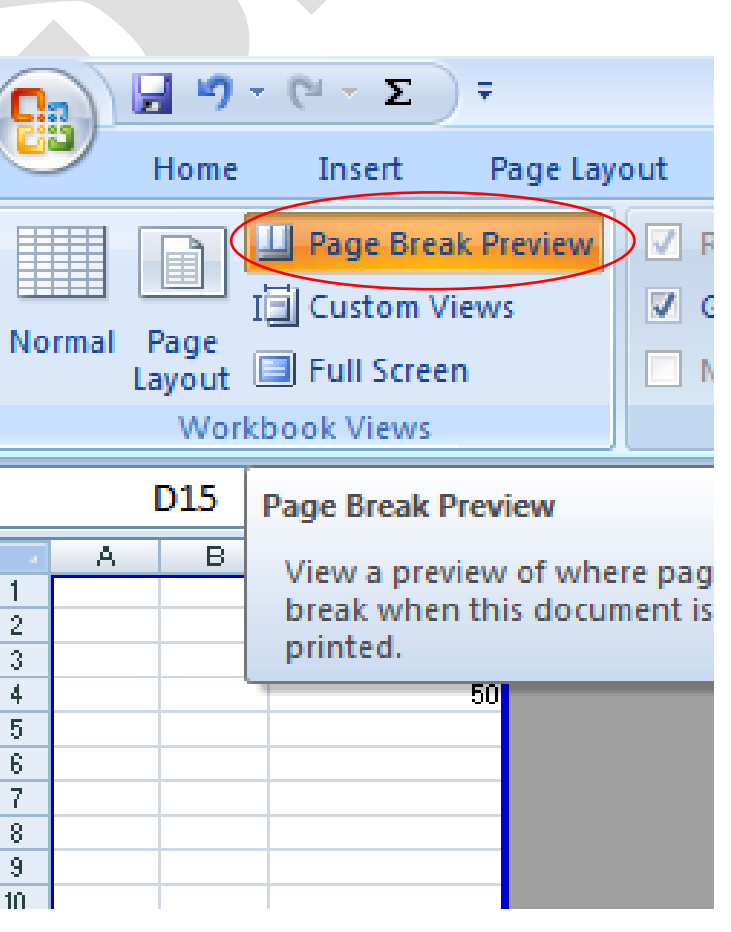

## **Office of the Joyhat Gram Panchayat**

#### **Scheme wise Expenditure of MGNREGS Fund Report for the year 2013-2014**

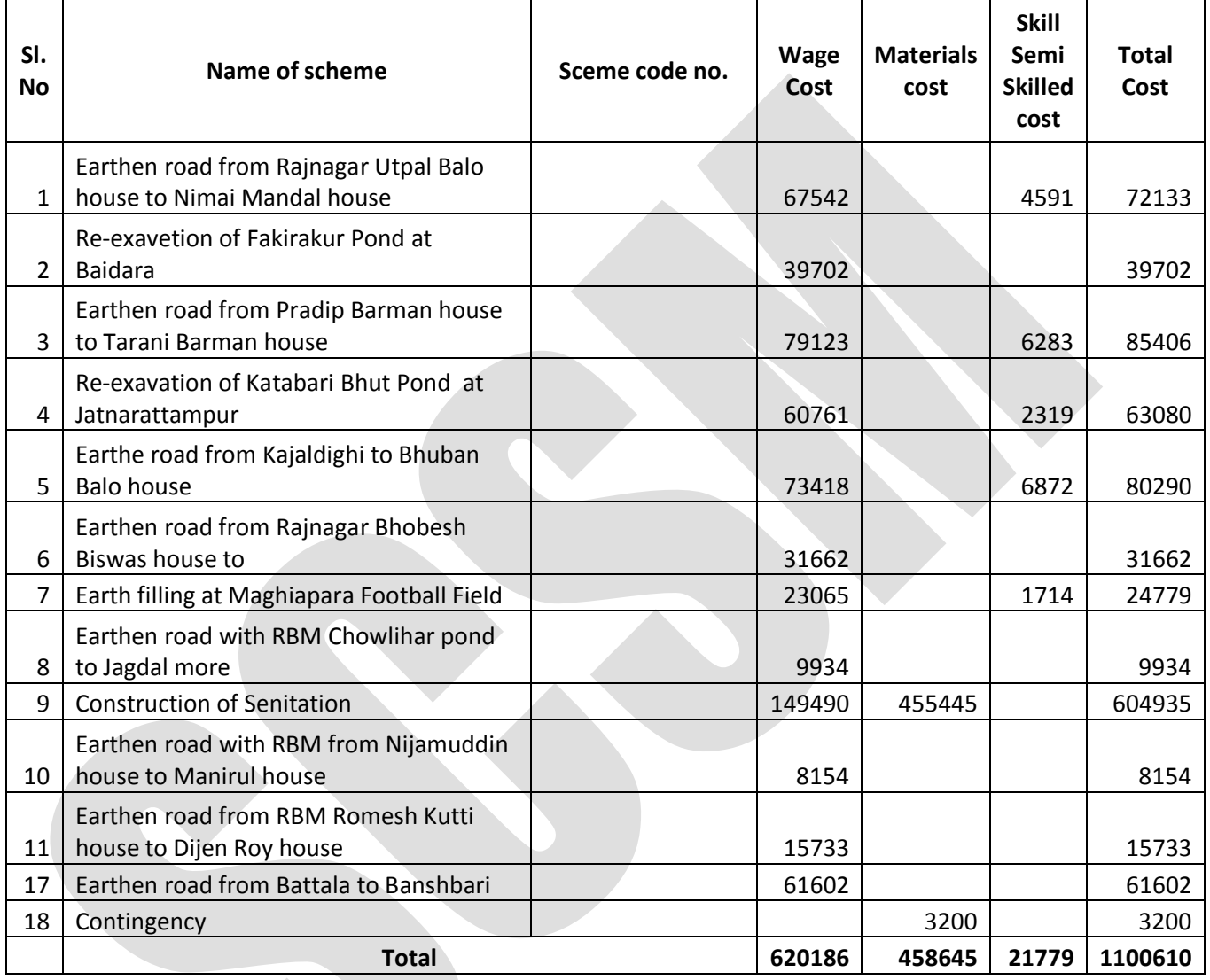

*Prodhan*

*Joyhat Gram Panchayat*

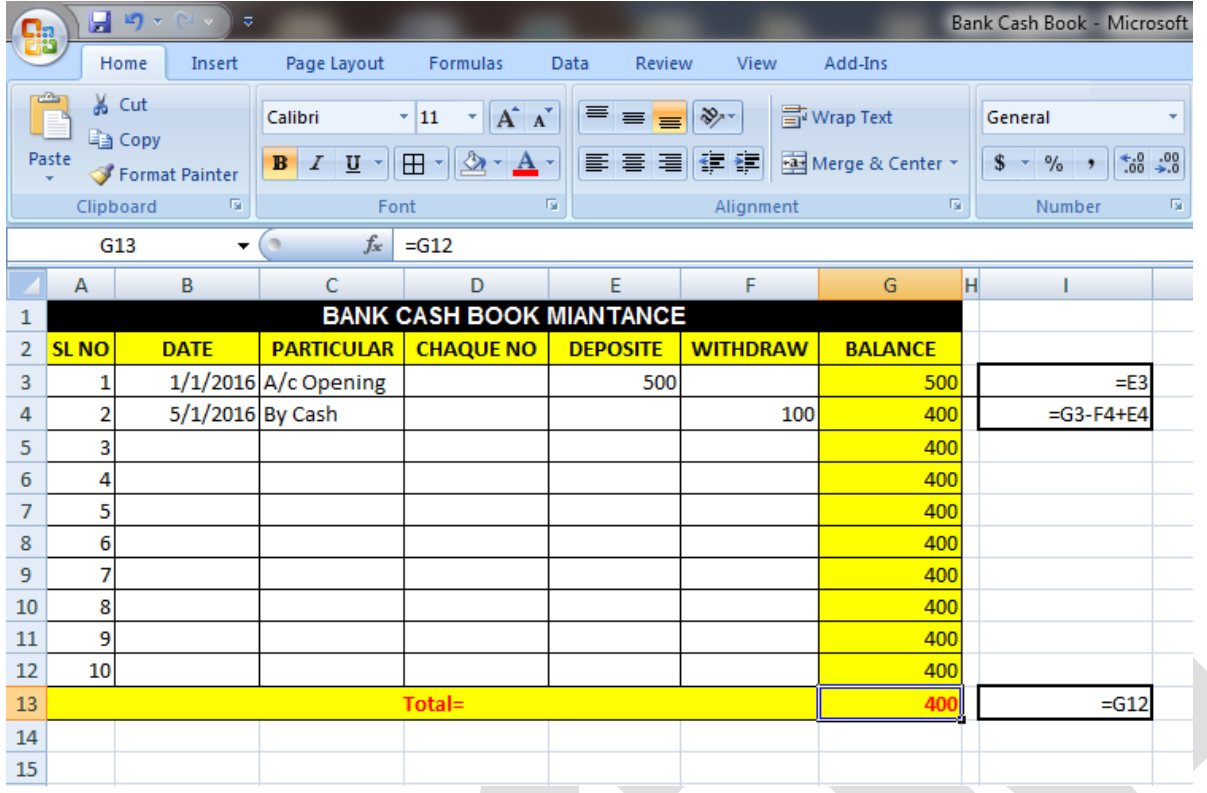

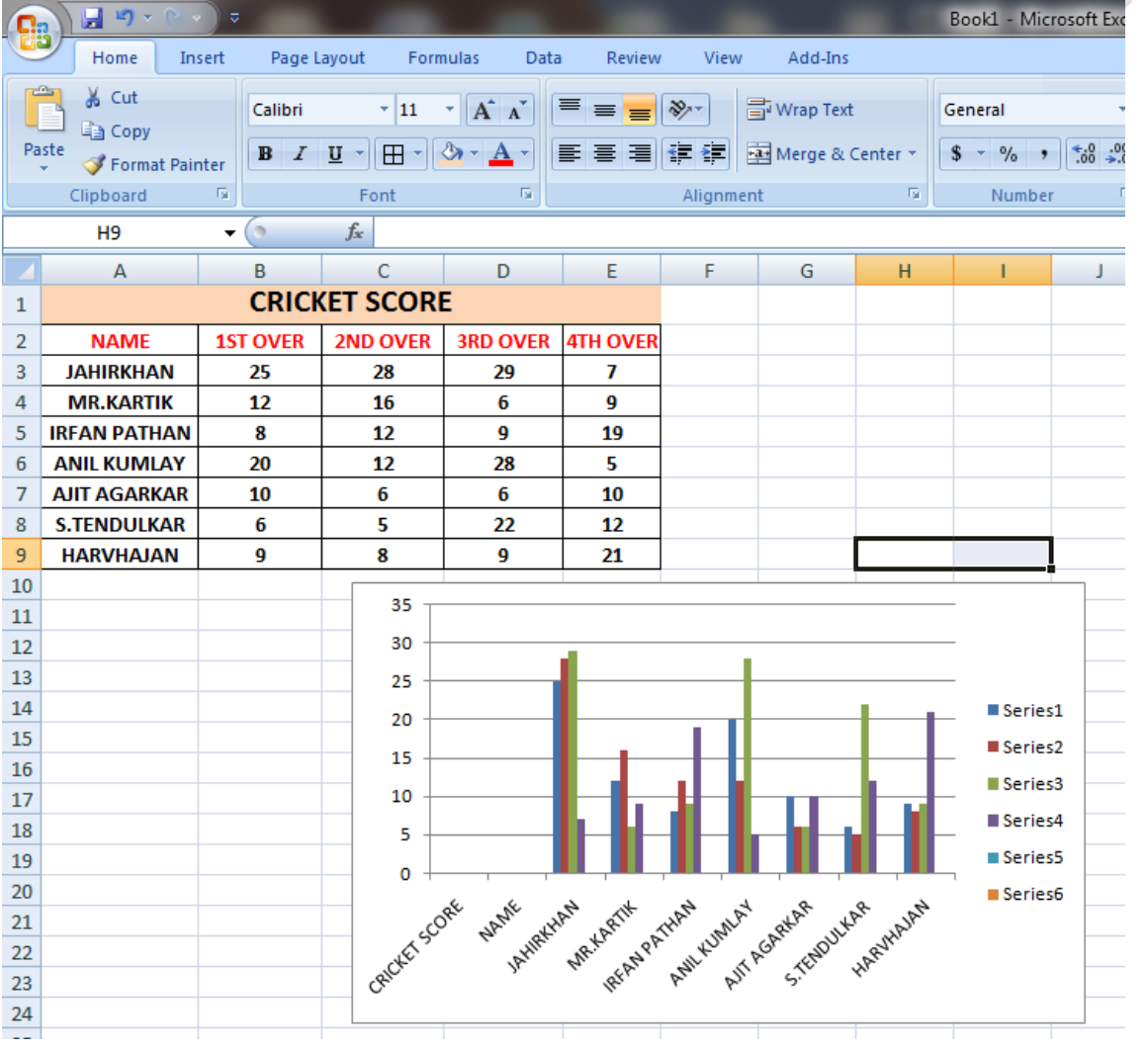

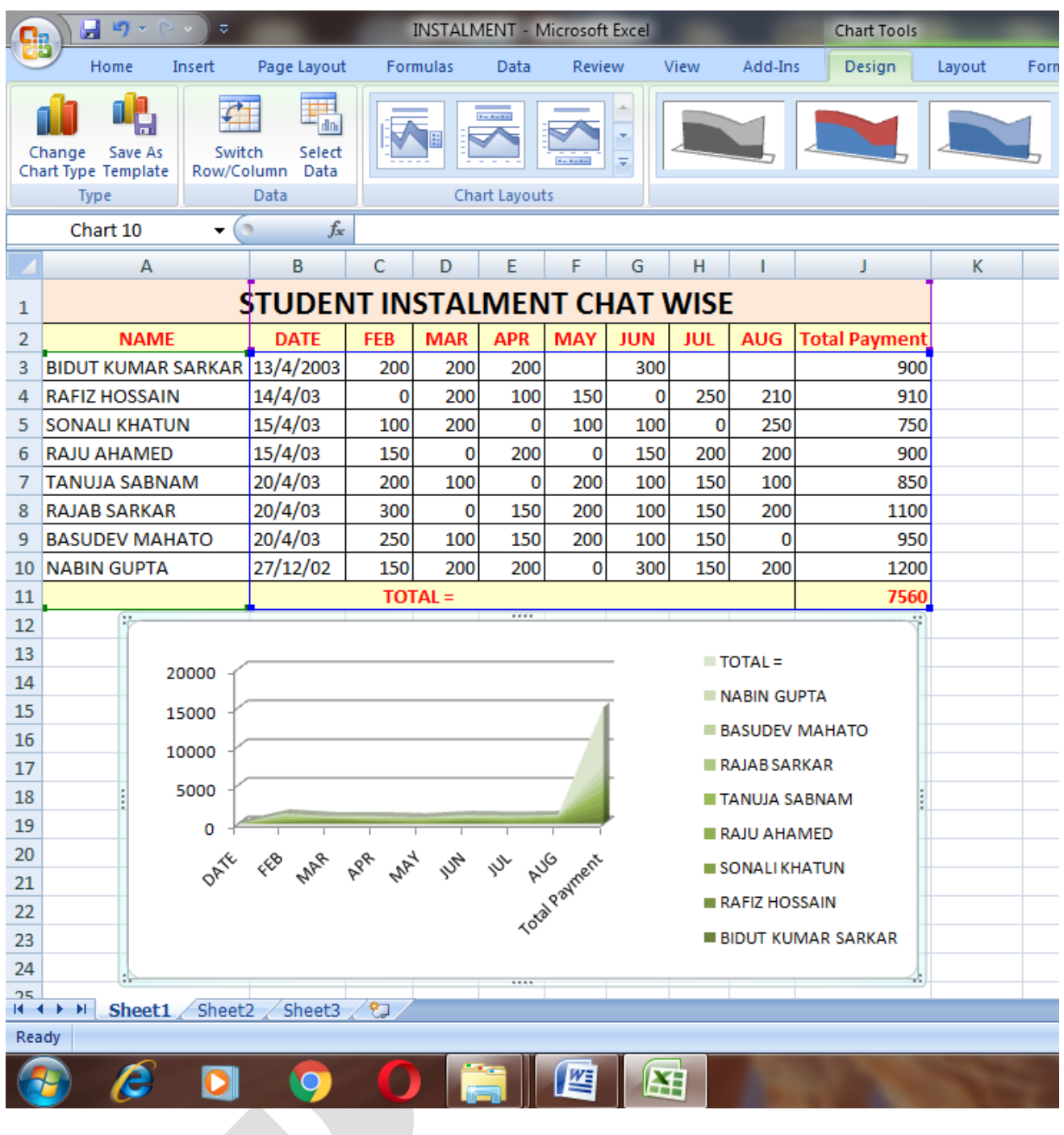

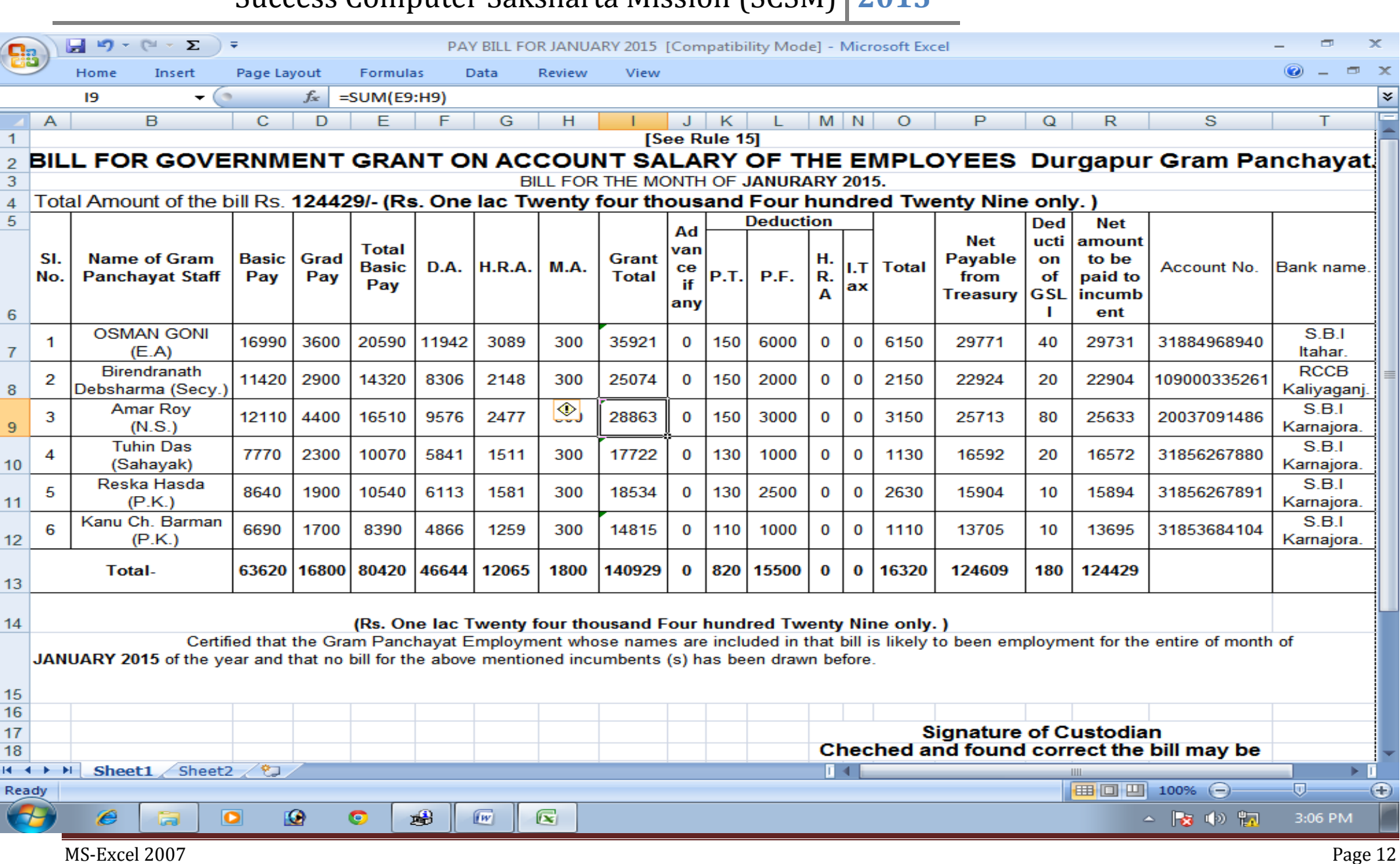

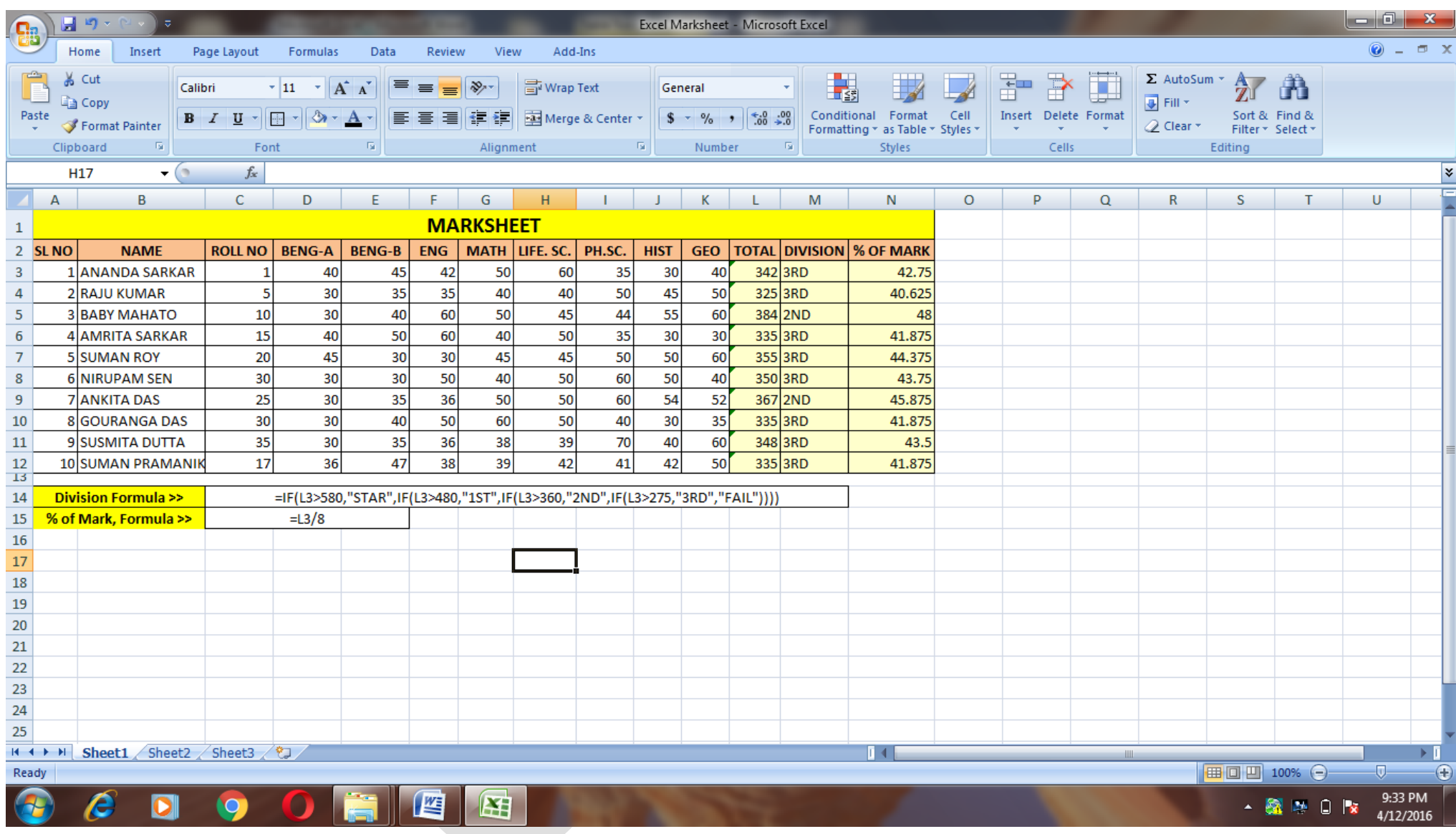

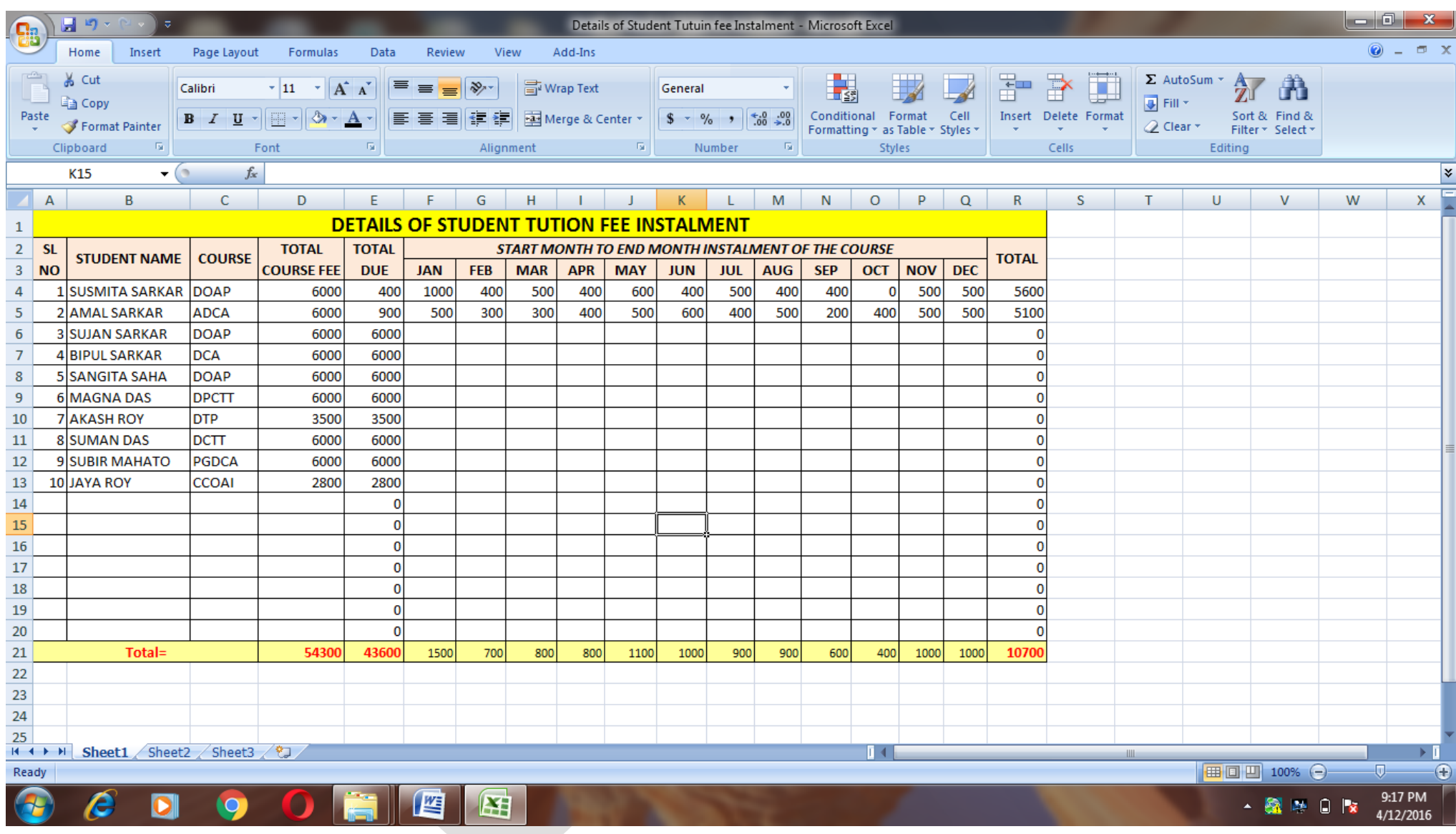

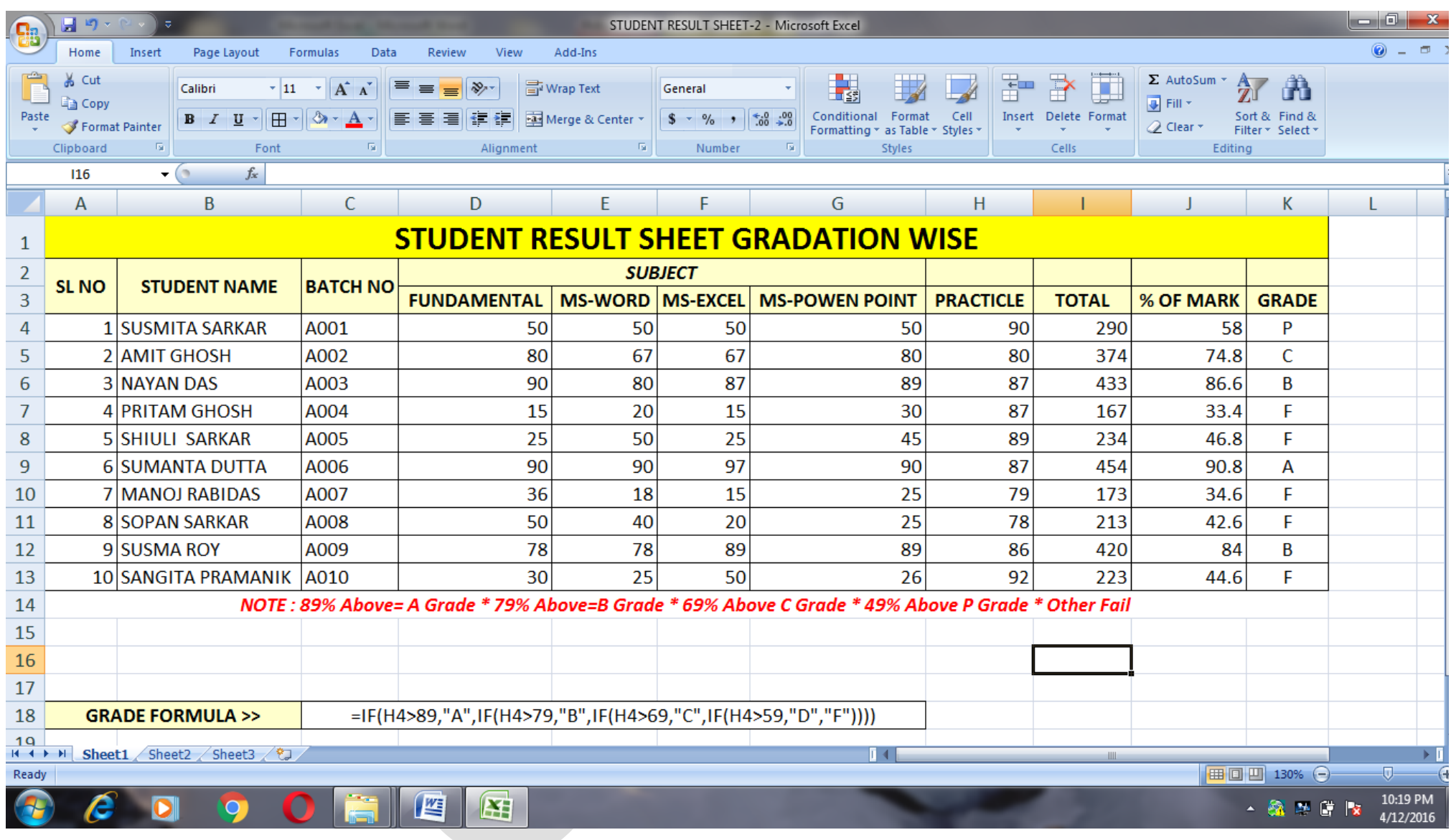

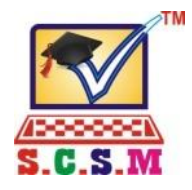

**A National Educational Programme of Computer Literacy & Development of Information Technology**

Registered under the C.R. Act Ministry of HRD Govt. of India. & An ISO 9001 : 2008 Certified Organisation.

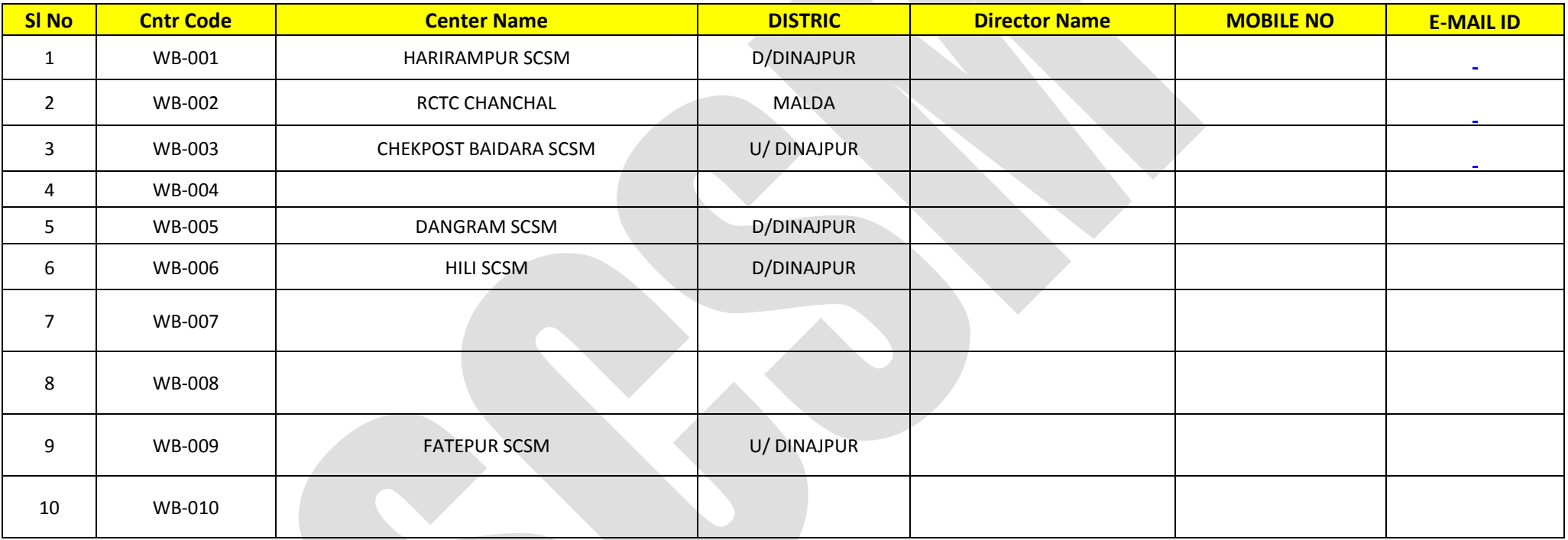

*Date : 15/04/2015 Signature of Director*

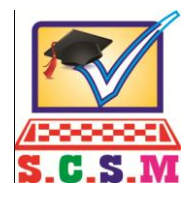

**A National Educational Programme of Computer Literacy & Development of Information Technology An Autonomous Institution Registered Under the Public Trust Act, & Ministry of HRD Govt. of India.**

#### **MARKSHEET / CERTIFICATE REQUISITION FORM**

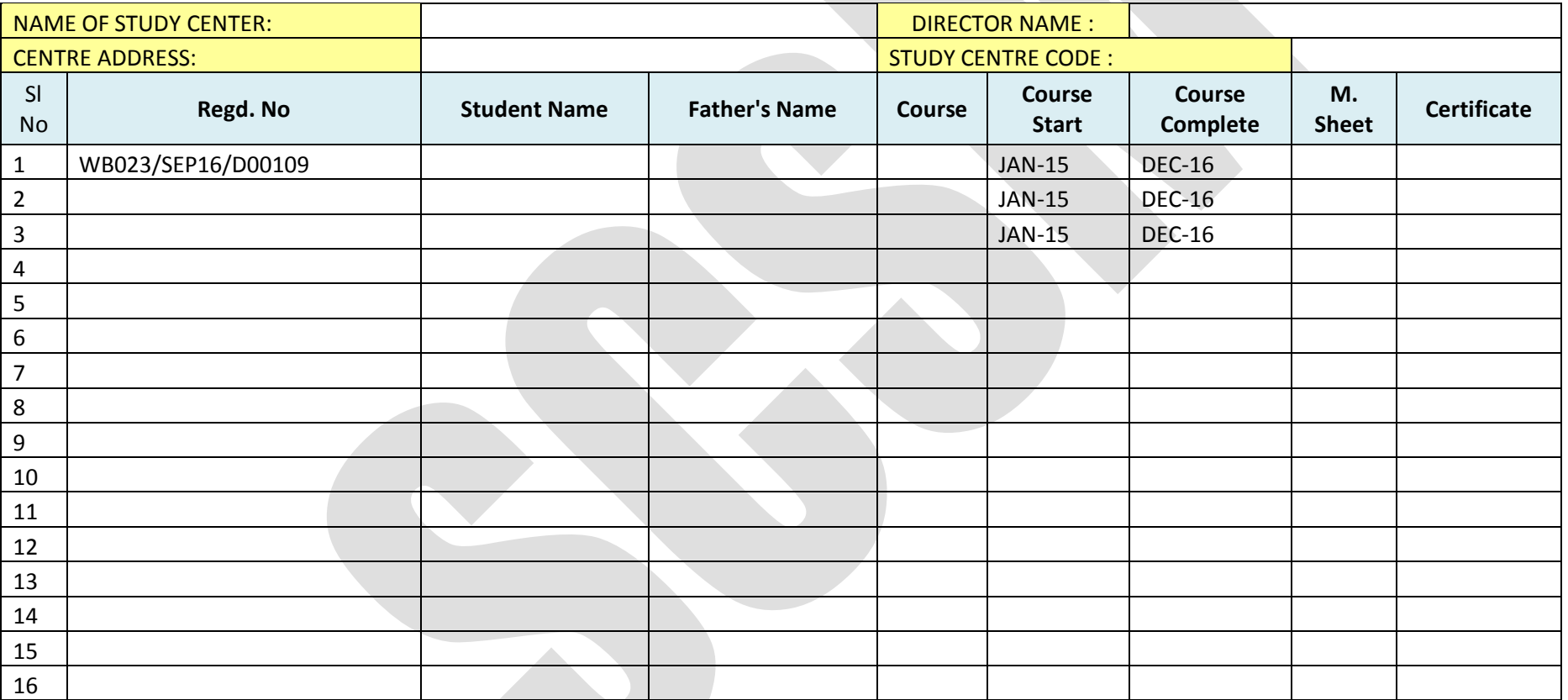

*Date : Signature of Director with Seal*

#### **Receipt Payment Account for MGNREGS Fund for the year : 2013-2014**

#### **Harirampur Block, Dakshin Dinajpur**

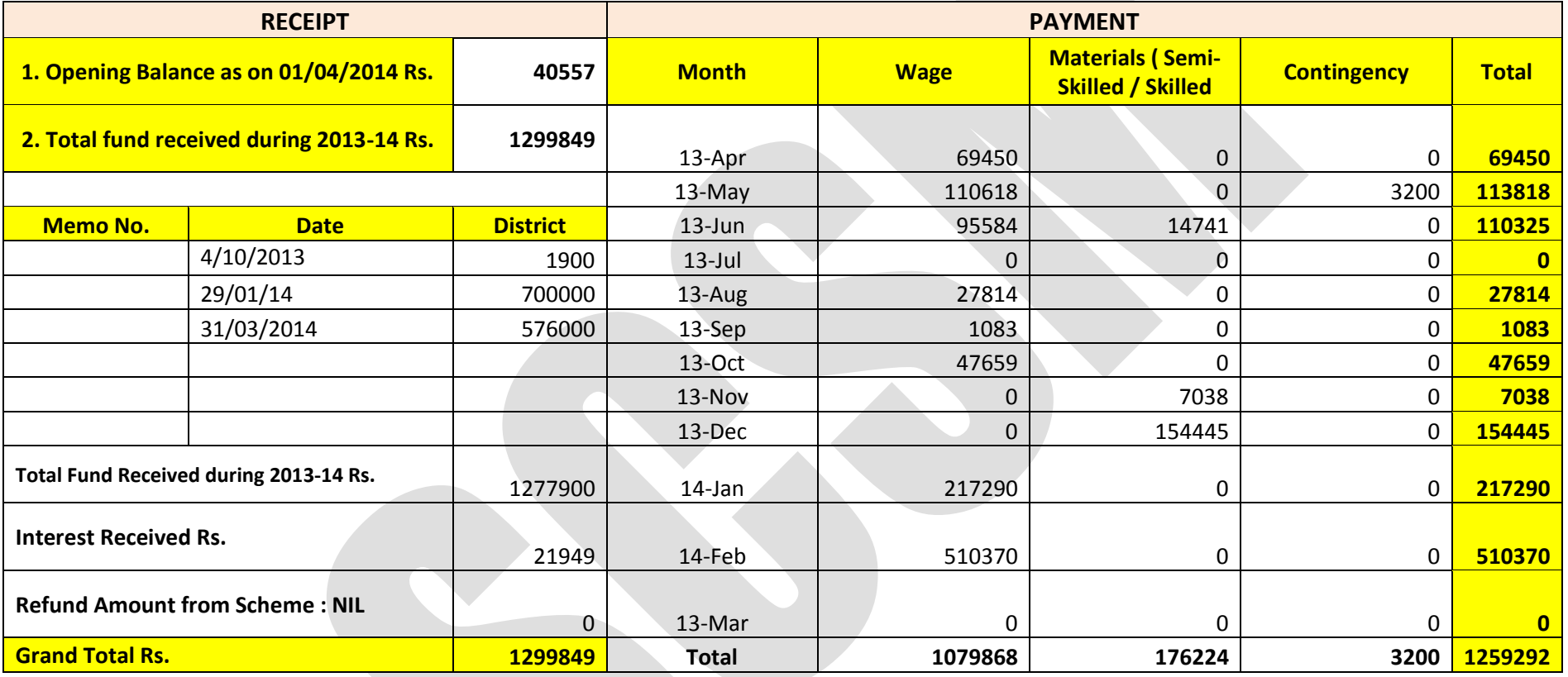

*Prodhan*

*Joyhat G.P.*

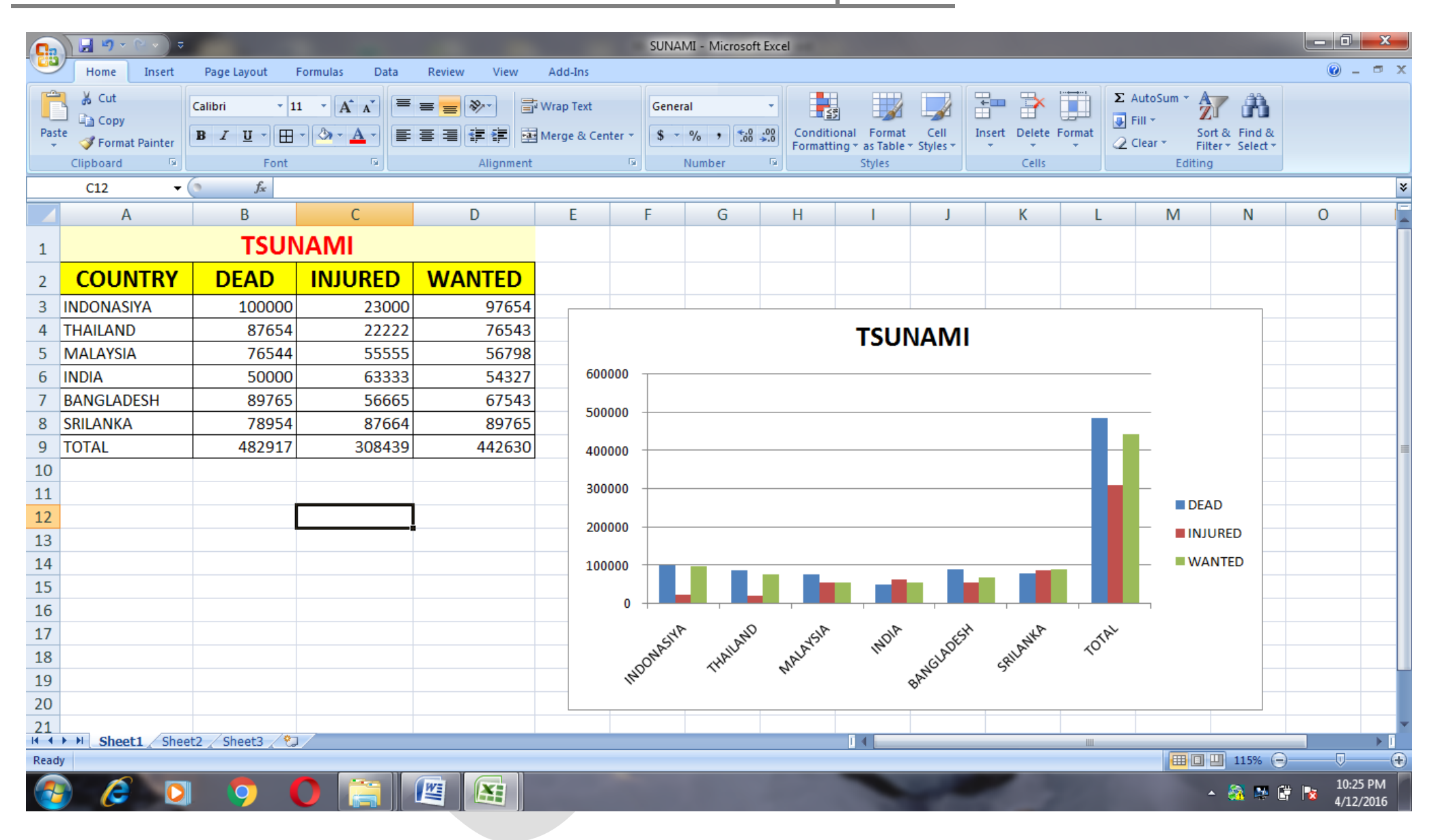